<u>English</u> <u>Deutsch</u> <u>Français</u> <u>Español</u> <u>Italiano</u> <u>日本語</u> <u>한국어</u> <u>Nederlands</u> <u>Polski</u> <u>Português</u> <u>Pyccкий</u> <u>vb/b水份</u> <u>中文</u>

# Get Ready for Your Virtual Classroom Session

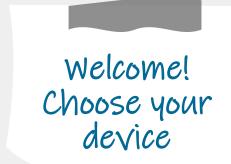

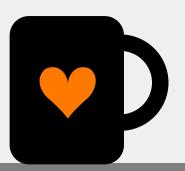

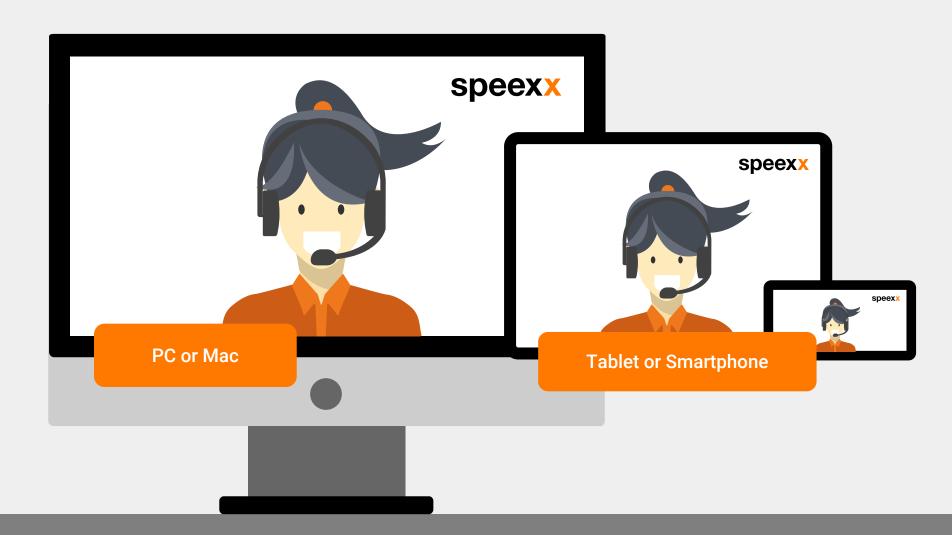

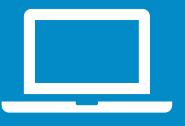

# PC or Mac (before the session)

- 1 Make sure that your **headset** and **webcam** are connected to your computer.
- For enhanced functionality and performance, we recommend installing the **Adobe Connect application for desktop**.

  Install Adobe Connect.
- Test your **audio settings** in the <u>virtual classroom test room.</u>
- 4 Run the **connection test** to ensure your computer meets <u>all</u> <u>system requirements.</u>
  - ✓ Adobe Connect Connection Test
  - ✓ Connection Speed Test

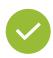

Excellent! You are ready for your virtual classroom session.

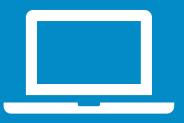

# PC or Mac (in the session)

### 1 Audio setup

- ✓ To select the correct microphone click on Select microphone below.
- Click on the drop-down menu next to the microphone symbol and click Connect My Audio to enable your microphone.

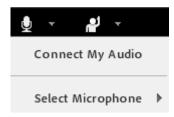

### 2 Access to camera and microphone

✓ Allow access to your camera and microphone in the pop-up window.

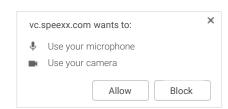

### 3 Connect your webcam

 ✓ To connect your webcam, click on the webcam symbol, select **Start My Webcam** and click **Start sharing**.

## Having problems?

Click here for support

Help

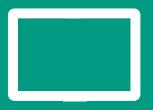

# Mobile Devices

- 1 Adobe Connect Mobile
  - ✓ To participate in virtual classroom training via your mobile device, click on your corresponding store icon and install the free **Adobe Connect Mobile** application.

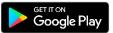

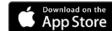

2

Connect your webcam

Ensure that your device audio is enabled, and that no other application is running and playing audio at the same time.

**Broadcast** to start your webcam.

Tap on the webcam symbol and choose

- 2 Connect your microphone
  - ✓ Tap on the microphone symbol and selectConnect my microphone.

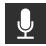

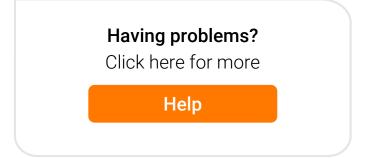

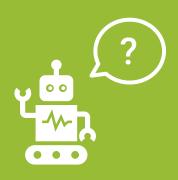

# Frequently Asked Questions (for PC and Mac users)

## No one can hear me, although I have been granted rights to speak.

- ✓ Make sure your microphone is not muted and that you have selected Connect My Audio
- ✓ Select Meeting > Audio Setup Wizard and run through it.

#### For Windows users:

- ✓ To check the settings in Windows right-click on the speaker icon in the Windows task bar next to the clock.
- ✓ In the pop up dialogue box, click Recording Devices.
- ✓ The default device the computer will use for all audio input is indicated by a green check mark. It's important to set it to the device you would like to use and disable the devices you don't want to use.

#### For Mac users:

- ✓ To check the settings in iOS click on the Menu Apple ⋈> System preferences >⋈ Sound.
- ✓ Open the Output tab.
- ✓ In the Output tab, click on the device you will use.
- ✓ Also open the Input tab.
- ✓ In the Input tab, click on the device you will use.
- ✓ Refresh the browser window before accessing the virtual classroom.

# 2 My image will not show up when I choose "Start My Webcam".

✓ Ensure that your camera is plugged in and recognized by the computer before entering the meeting. If not, camera drivers might need to be updated or installed.

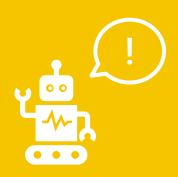

# Frequently Asked Questions (for PC and Mac users)

### Looking for help in the Speexx portal?

The orange button on the right lower side of the screen will be there for you.

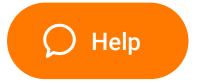

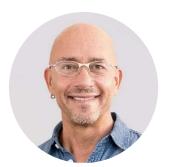

James Shepard, Head of Training @ Speexx

Enjoy your virtual classroom experience!